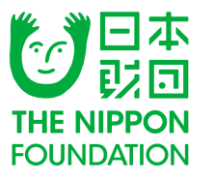

# 2019年度助成金申請 インターネット申請手順マニュアル

## 公益財団法⼈⽇本財団

ver 2.0 更新⽇ 2018年9月20⽇

### **インターネット申請の流れ**

以下の表は、インターネット申請の全体の流れを示したものです。

※ インターネット申請は、3種類のwebサイトを閲覧・利用します。

※CANPANの団体情報登録・更新は10月30⽇(火)までです。10月31⽇(水)は更新できません。

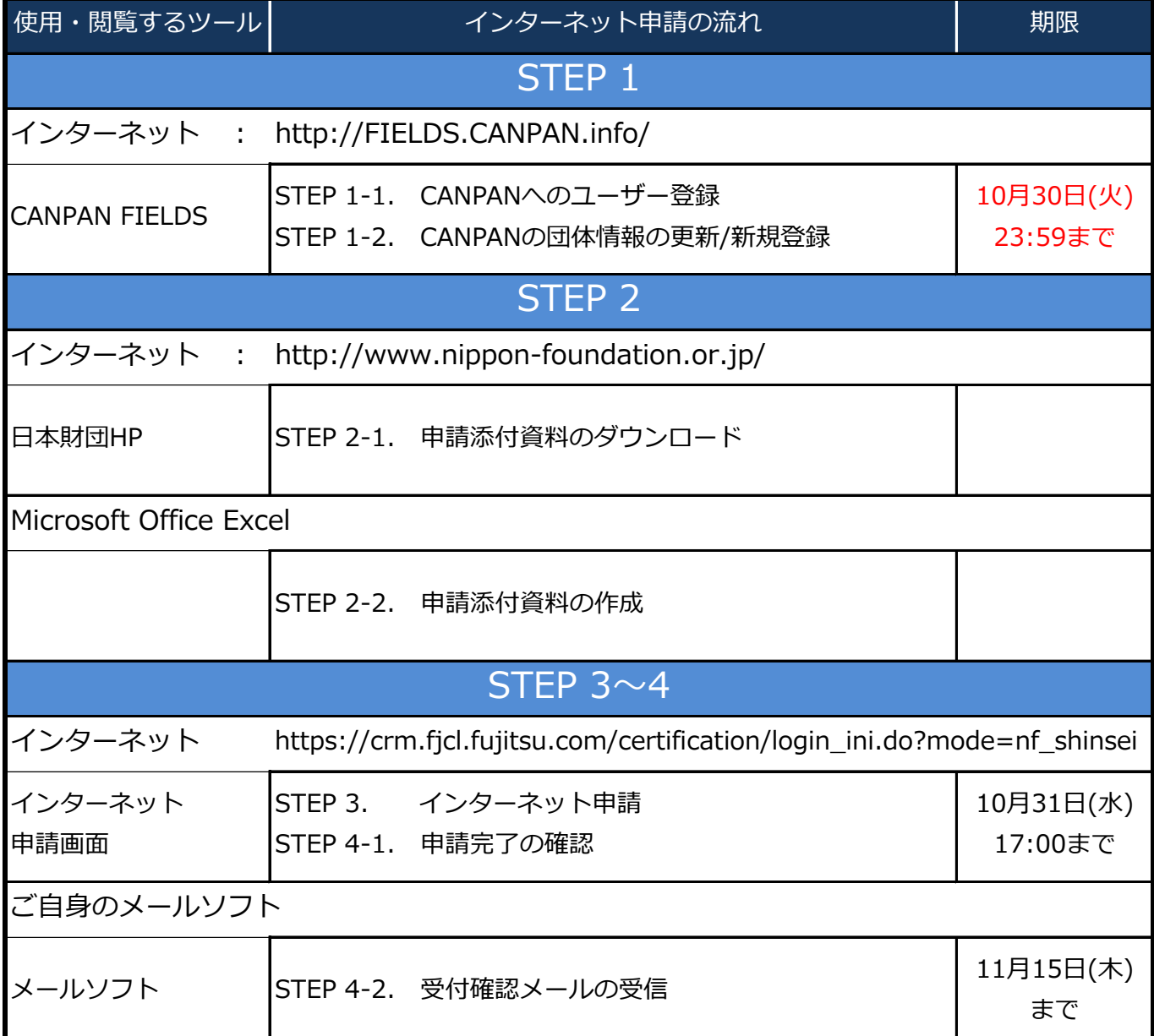

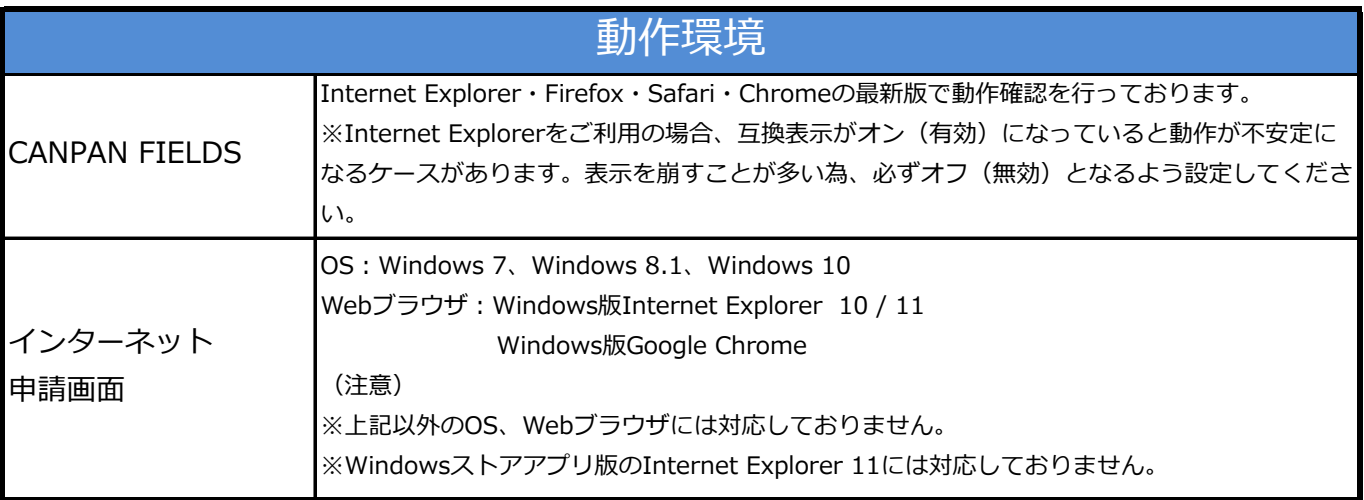

### **STEP 1-1.**

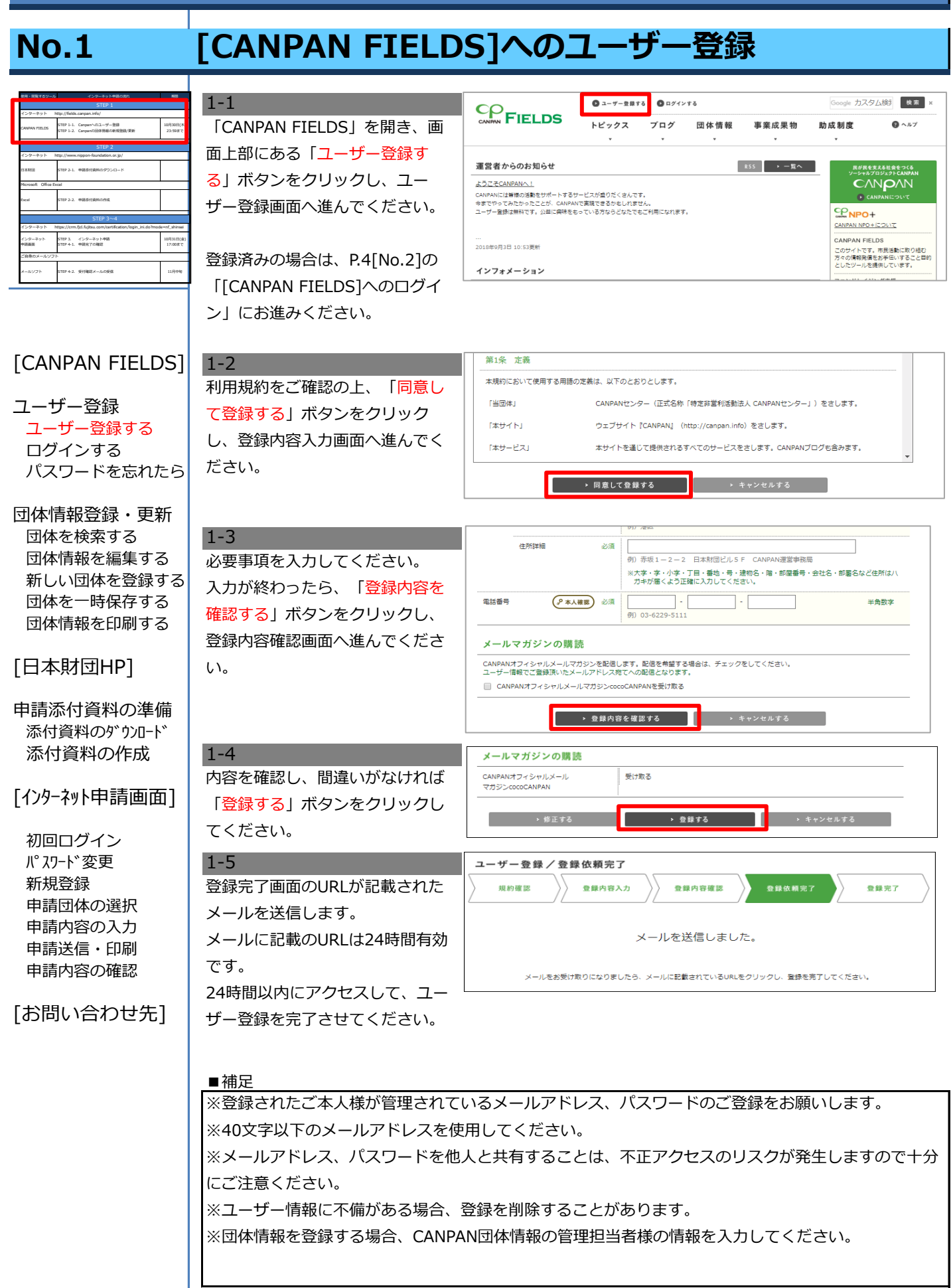

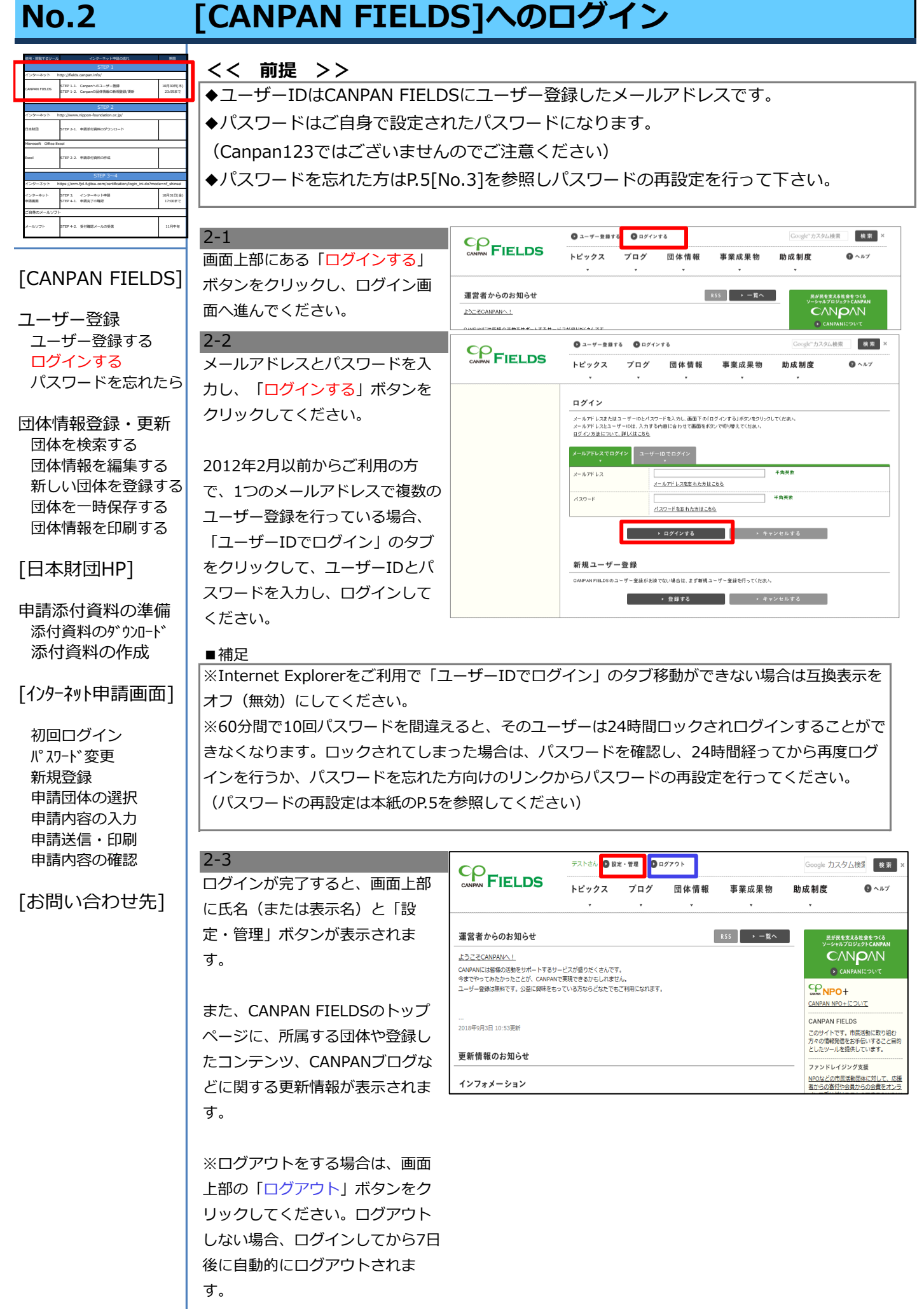

## **No.3 [CANPAN FIELDS]のパスワードを忘れたら**

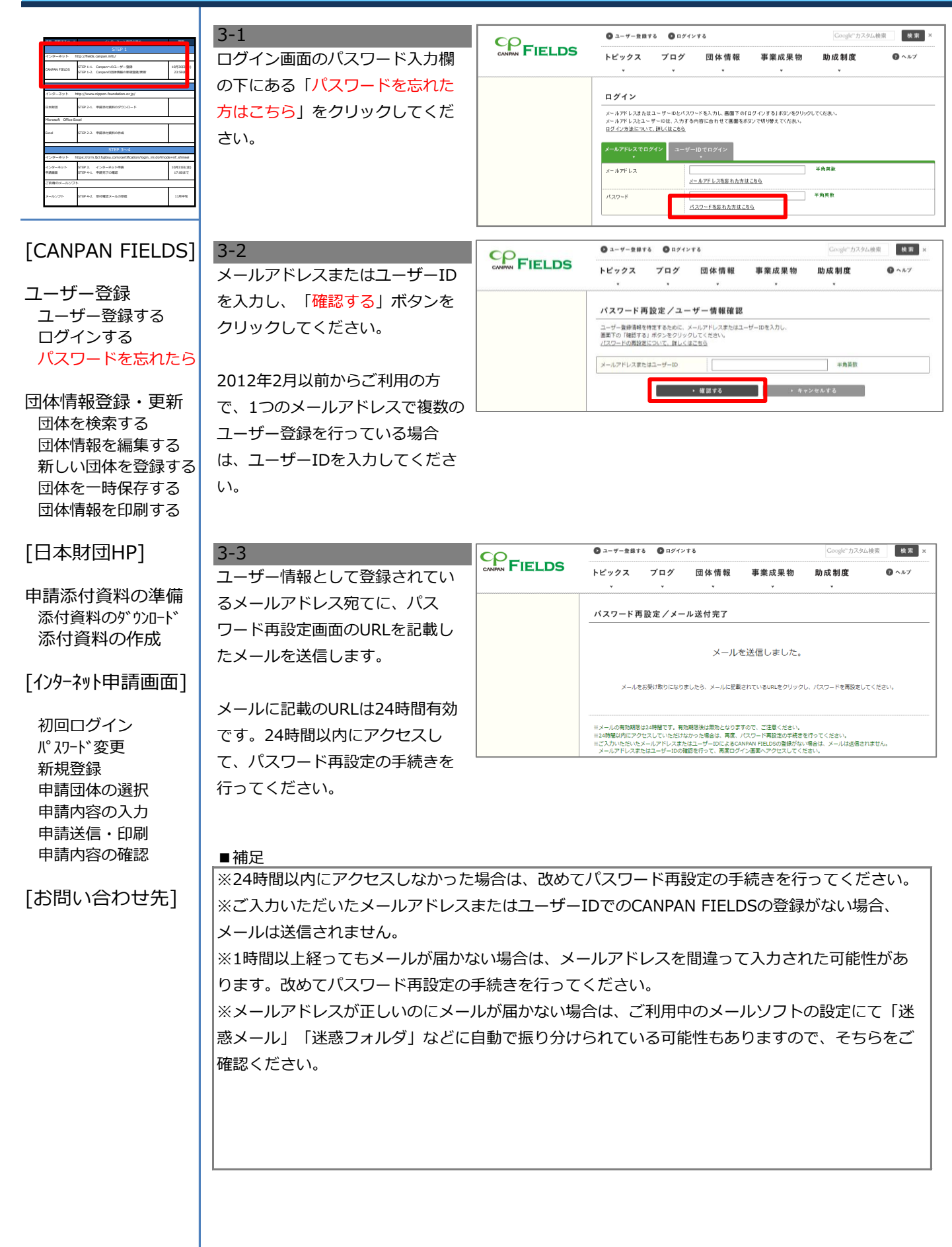

## **No.3 [CANPAN FIELDS]のパスワードを忘れたら**

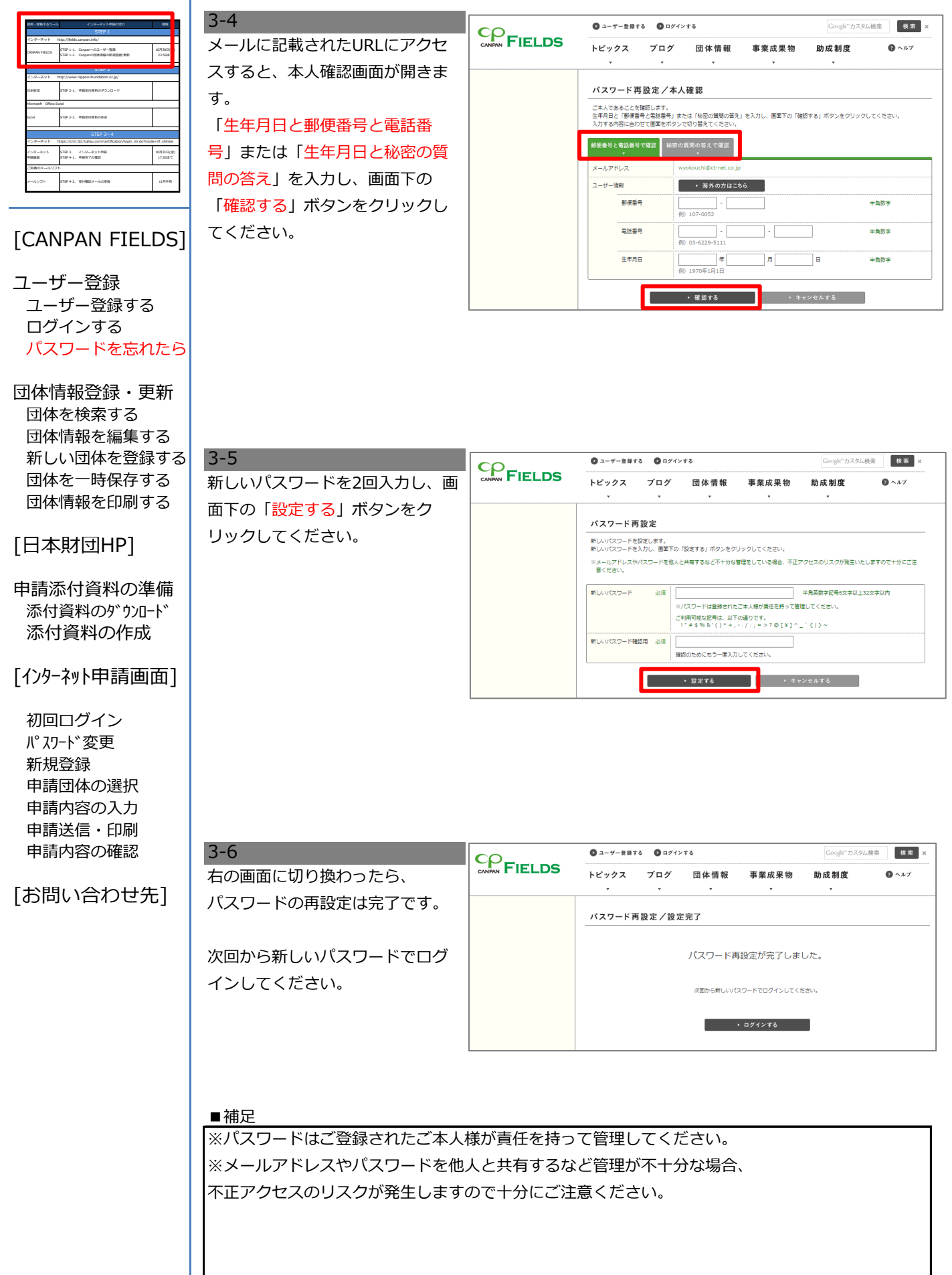

 $\mathbf{I}$ 

### **STEP 1-2.**

**No.4**

## **[CANPAN FIELDS]の団体を検索する**

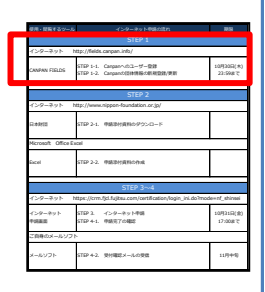

画面上部にある「団体情報」ボタ ンをクリックしてください。 10月30⽇(木) 23:59まで ■ ■

4-1

4-2

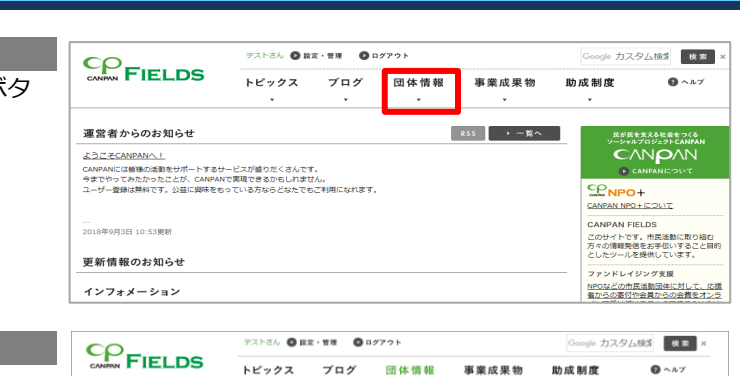

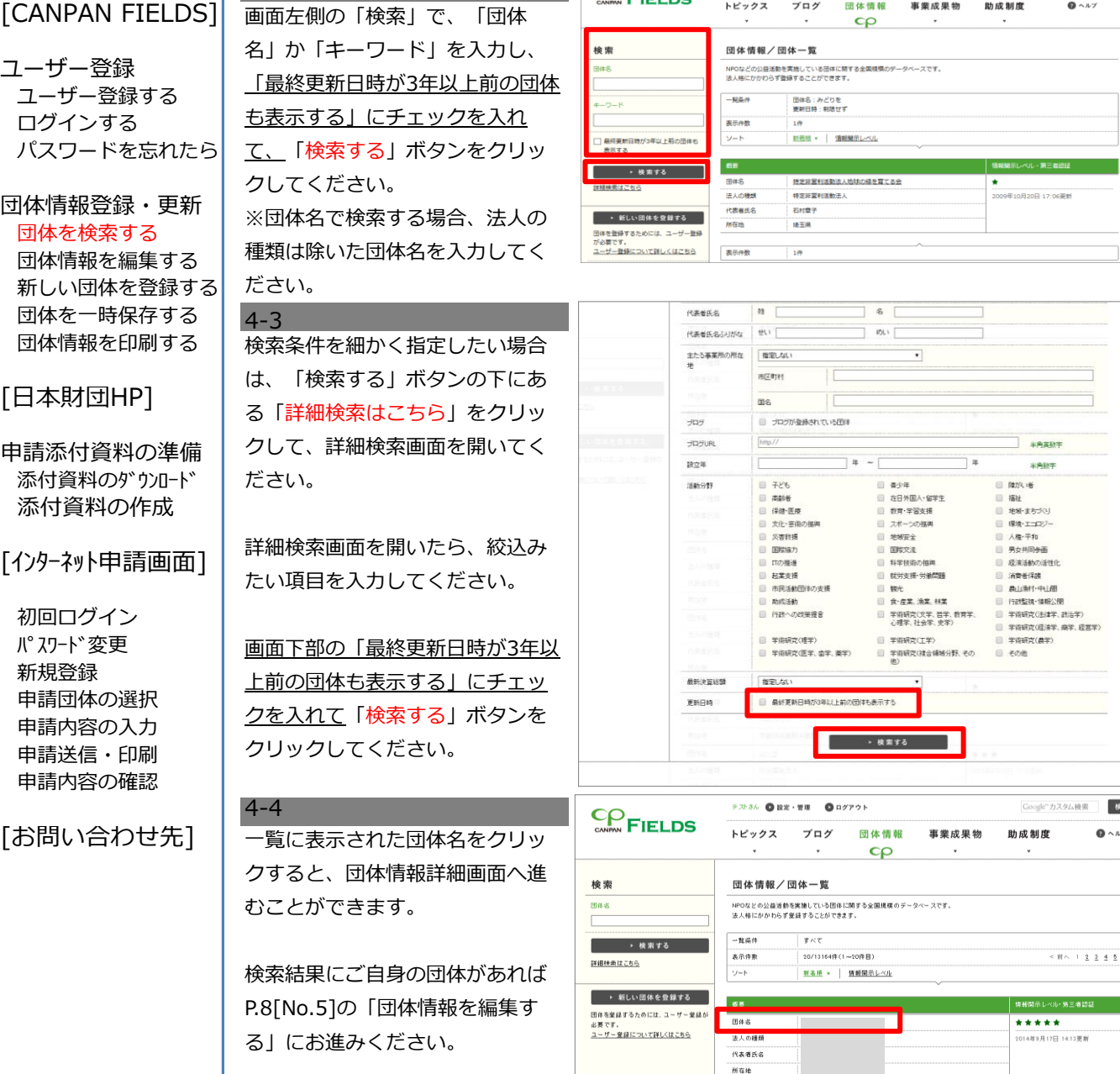

ご自身の団体がなければ

する」にお進みください。

P.10[No.6]の「新しい団体を登録

 $\overline{\phantom{0}}$ 

検索  $\mathbf{Q} \wedge h \vee$ 

 $2 2 4 5 200$ 

## **No.5 [CANPAN FIELDS]の団体情報を編集する**

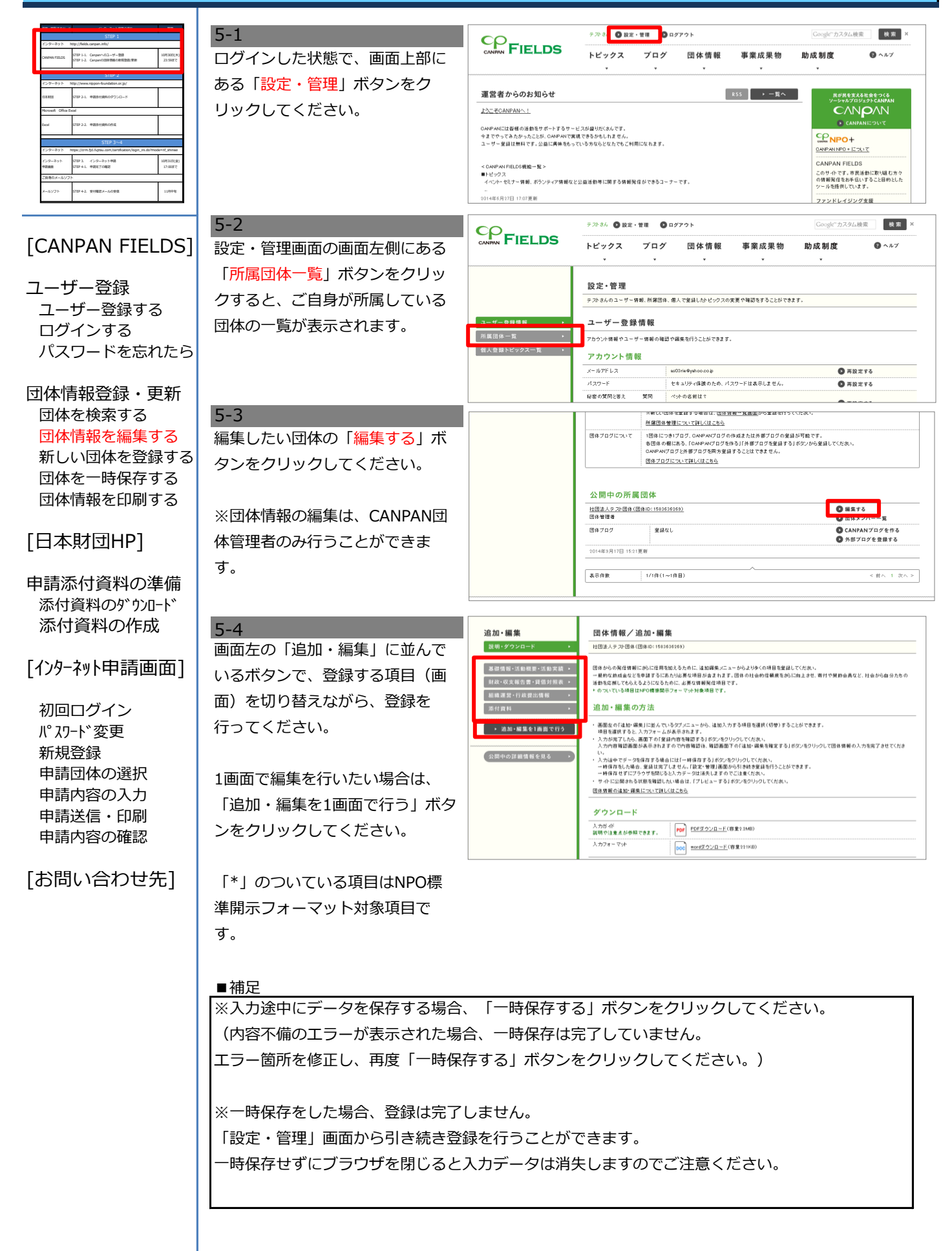

## **No.5 [CANPAN FIELDS]の団体情報を編集する**

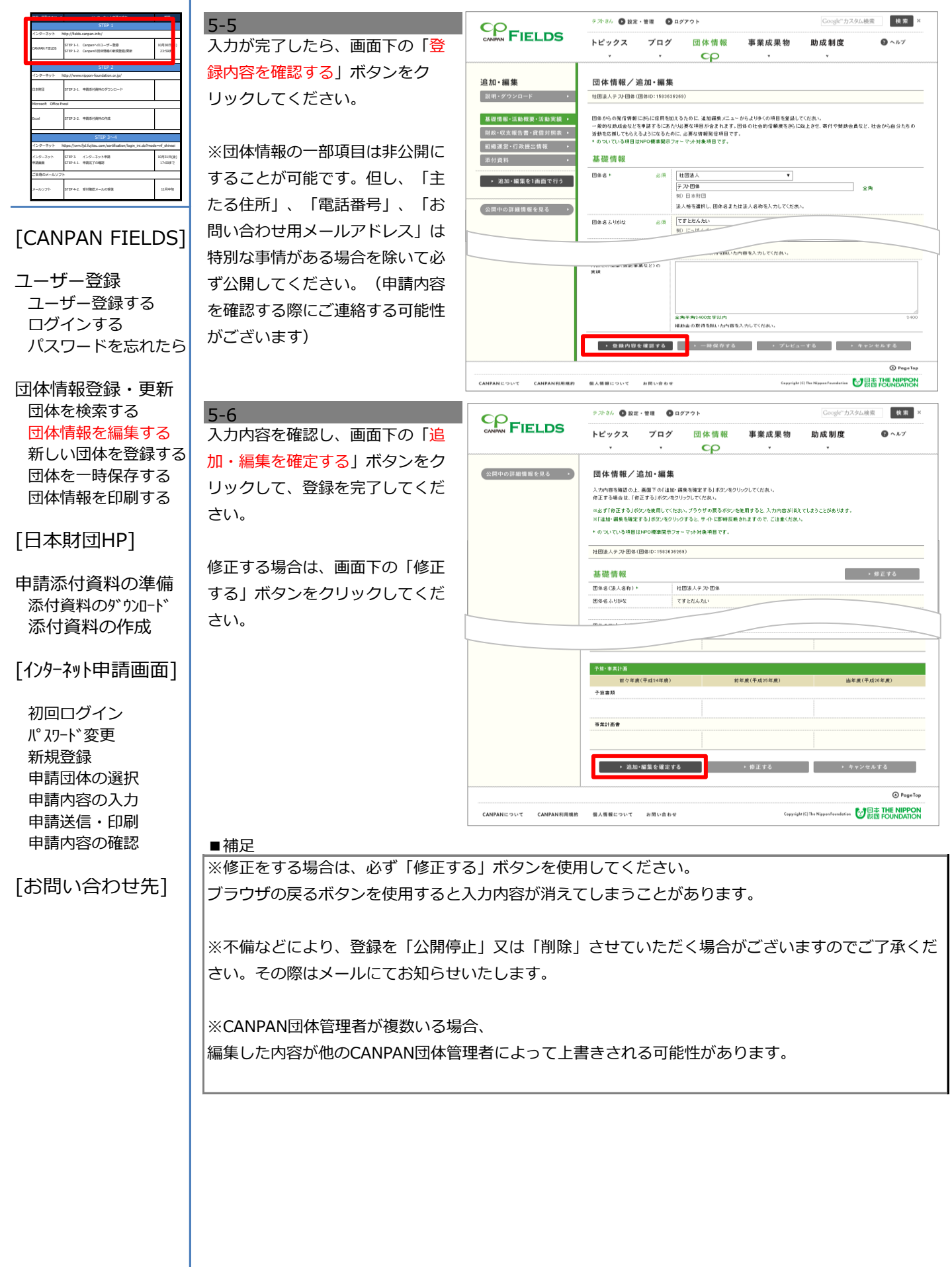

### **No.6 [CANPAN FIELDS]の新しい団体を登録する**

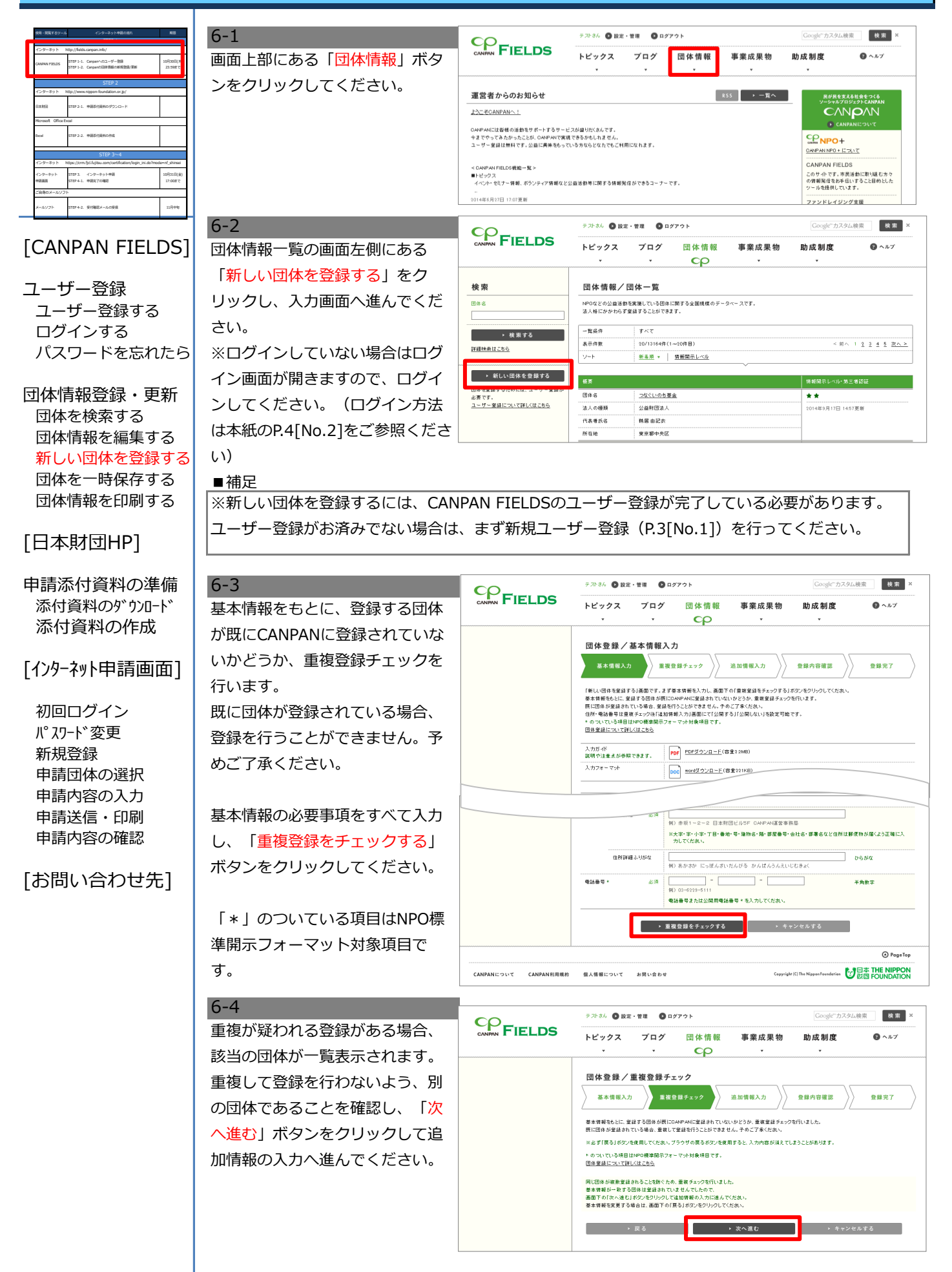

### **[CANPAN FIELDS]の新しい団体を登録する**

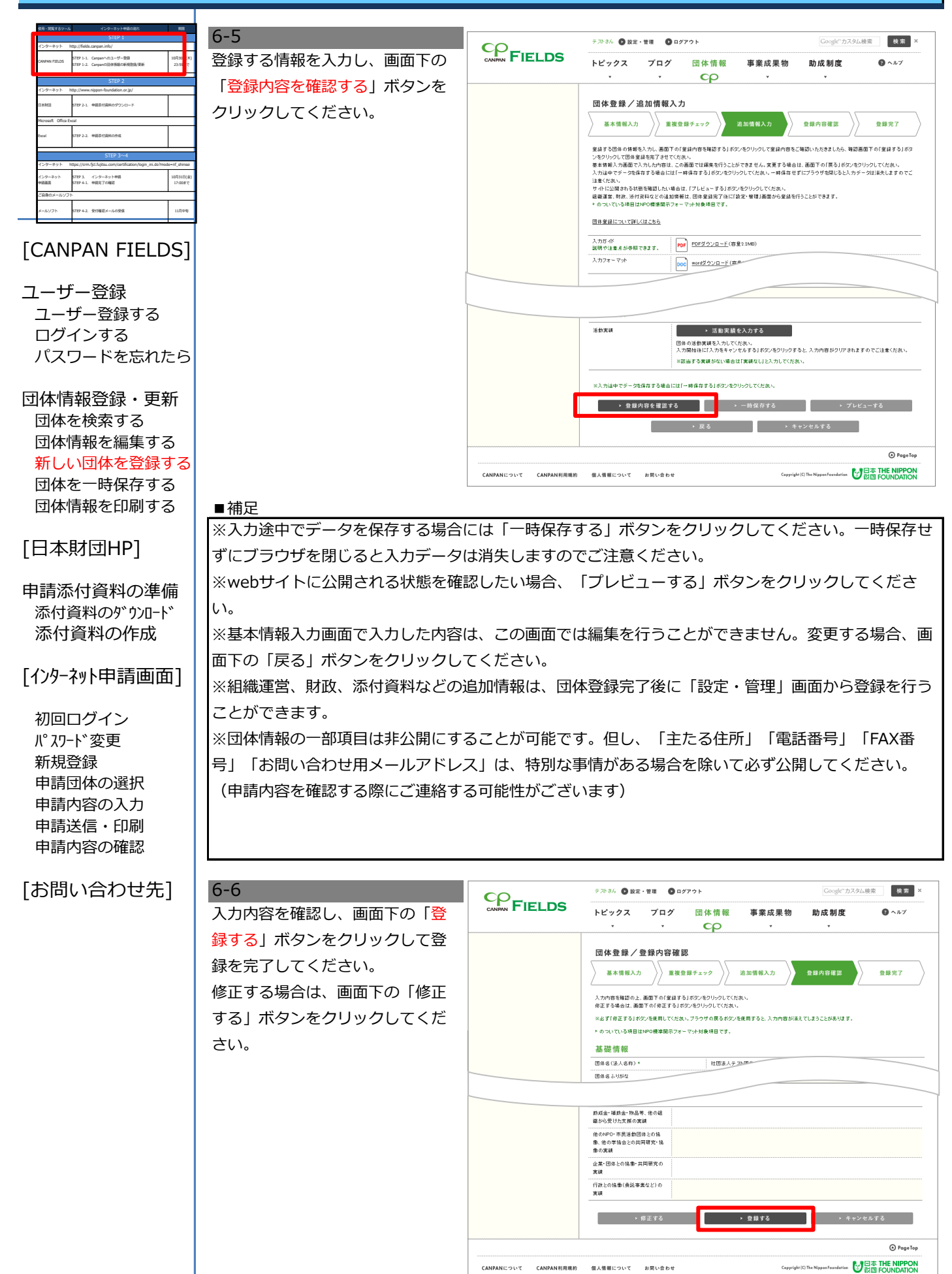

**No.6**

### **No.6**

## **[CANPAN FIELDS]の新しい団体を登録する**

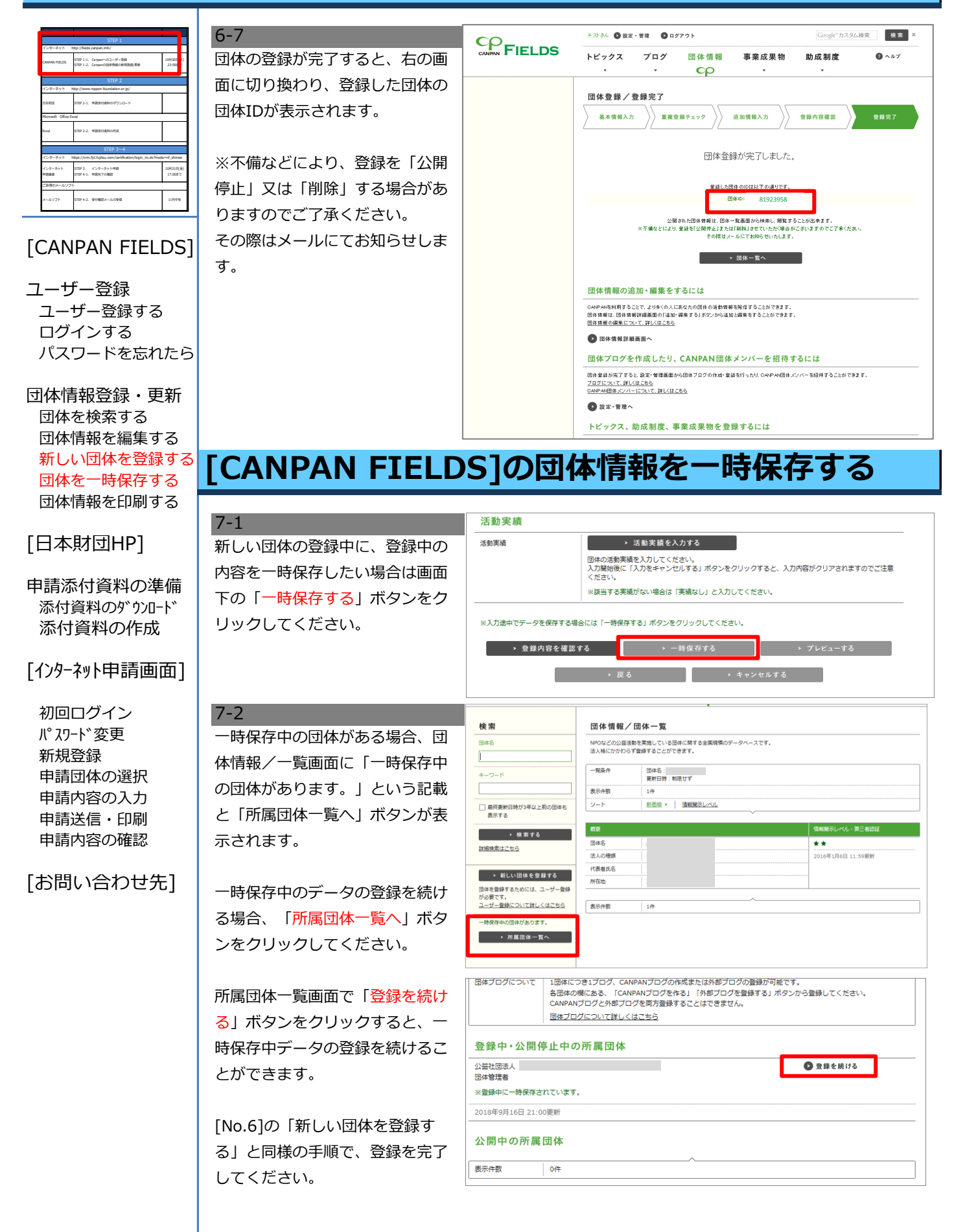

### **No.8**

### **[CANPAN FIELDS]の団体情報を印刷する**

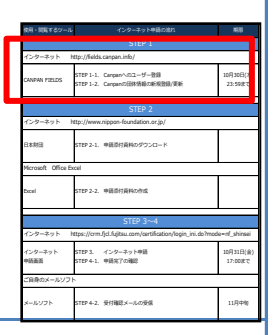

[CANPAN FIELDS]

パスワードを忘れたら

ユーザー登録 ユーザー登録する ログインする

### 8-1 団体情報/詳細画面の画面左側に ある「PDFダウンロード」ボタン をクリックしてください。

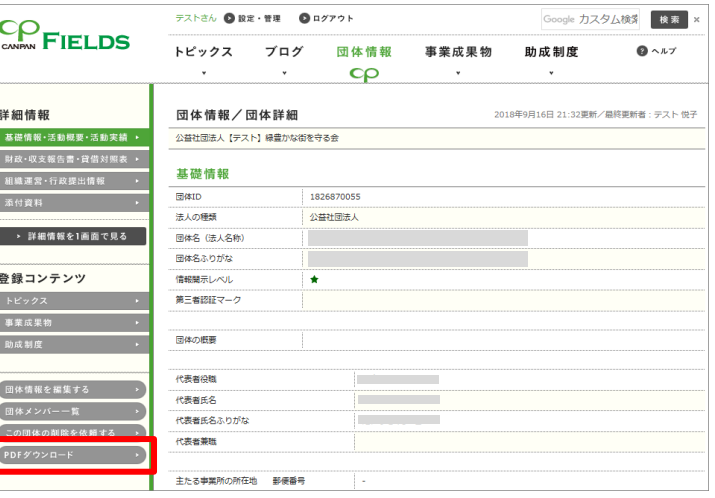

団体情報登録・更新 団体を検索する 団体情報を編集する | 8-2 新しい団体を登録する 団体を一時保存する 団体情報を印刷する

### [⽇本財団HP]

申請添付資料の準備 添付資料のダウンロード 添付資料の作成

### [インターネット申請画面]

初回ログイン パスワード変更 新規登録 申請団体の選択 申請内容の入力 申請送信・印刷 申請内容の確認

[お問い合わせ先]

ダウンロードしたPDFを利用し て印刷を行ってください。

「PDFダウンロード」ボタンを クリックした時に、ブラウザで PDFファイルが開いた場合は、 PDFファイルを保存するか、ブ ラウザで開いたまま印刷をして ください。

### **STEP 2.**

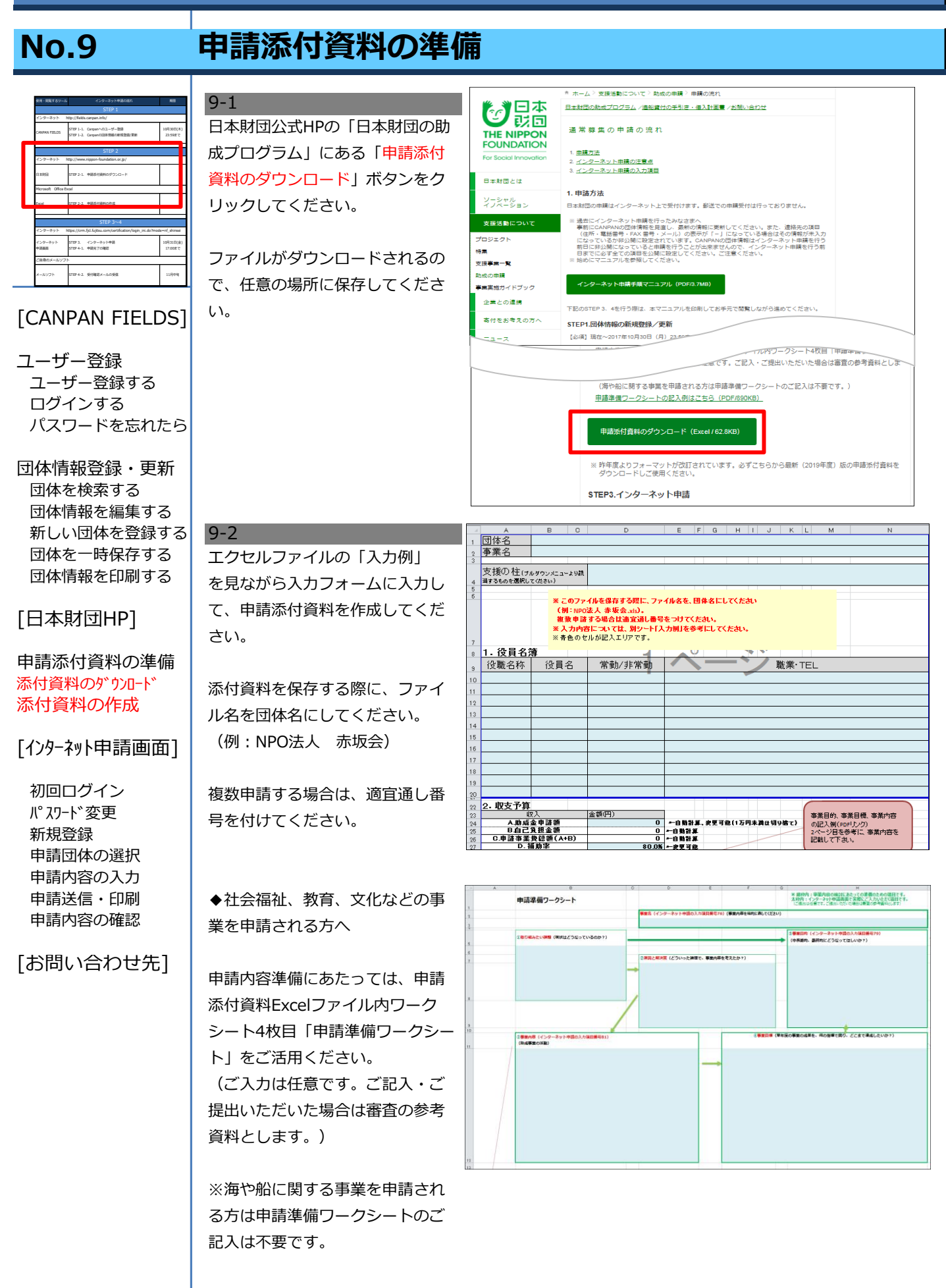

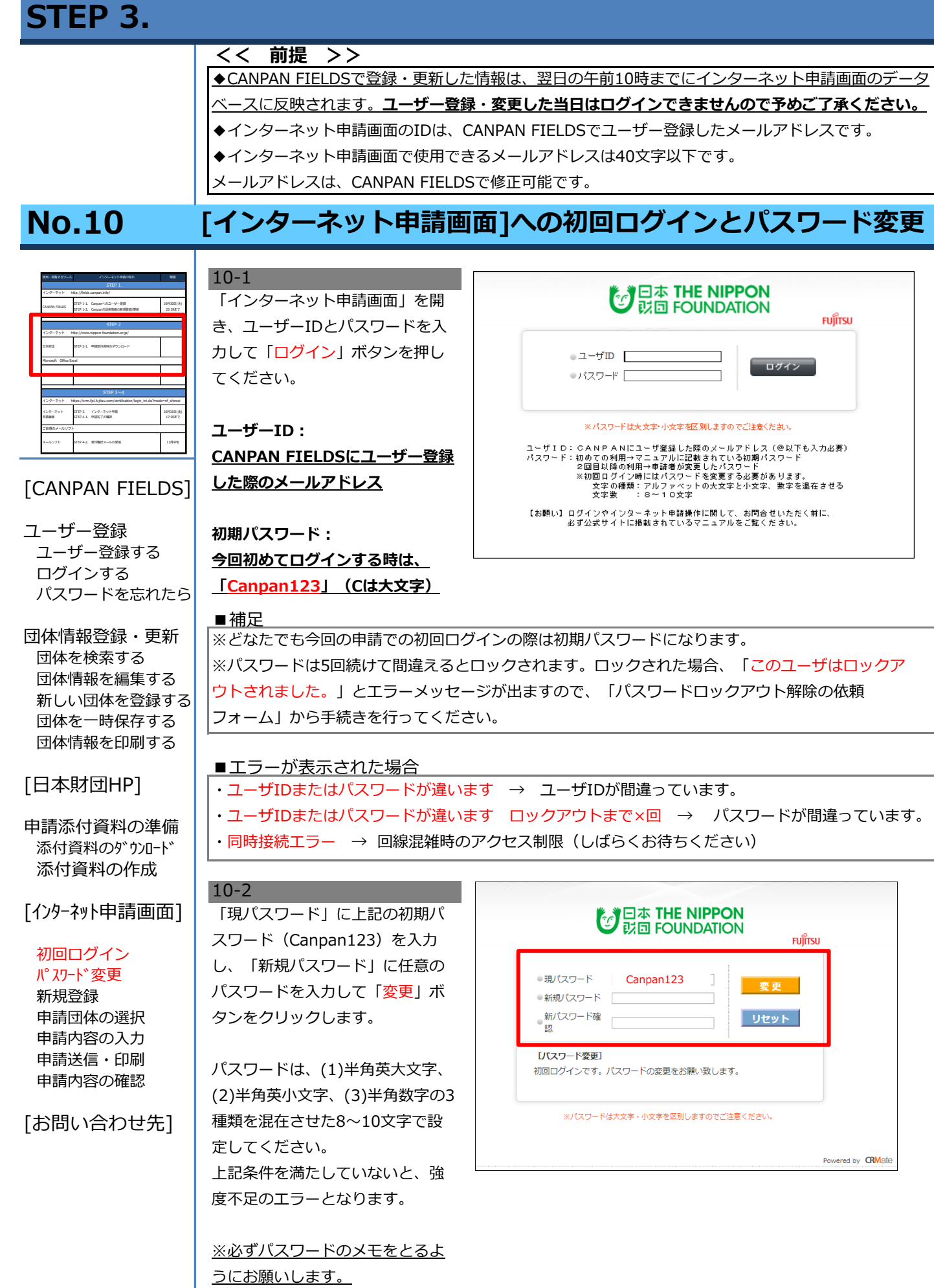

### **No.11 [インターネット申請画面]での新規登録**

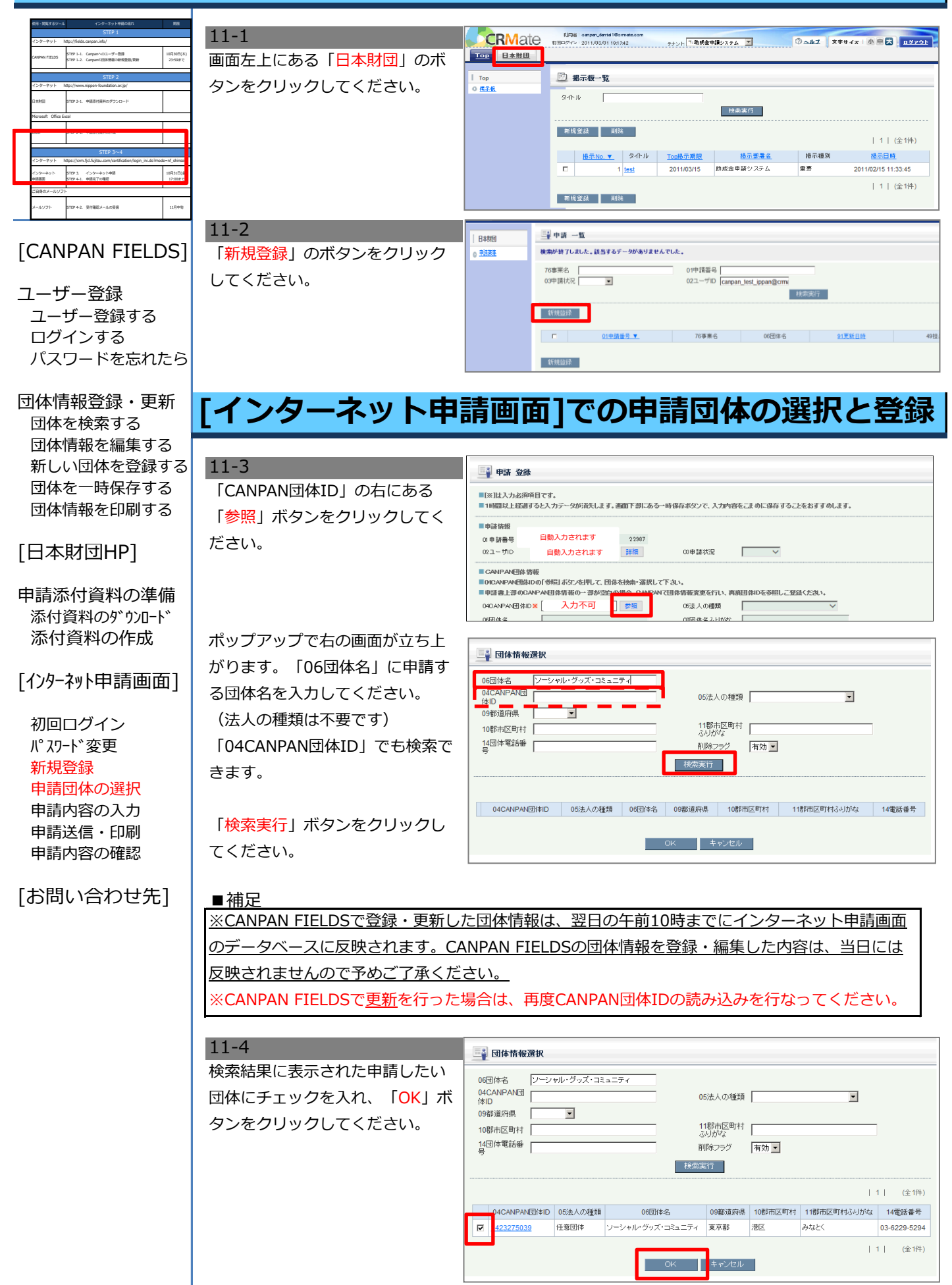

## **No.11 [インターネット申請画面]での申請団体の選択と登録**

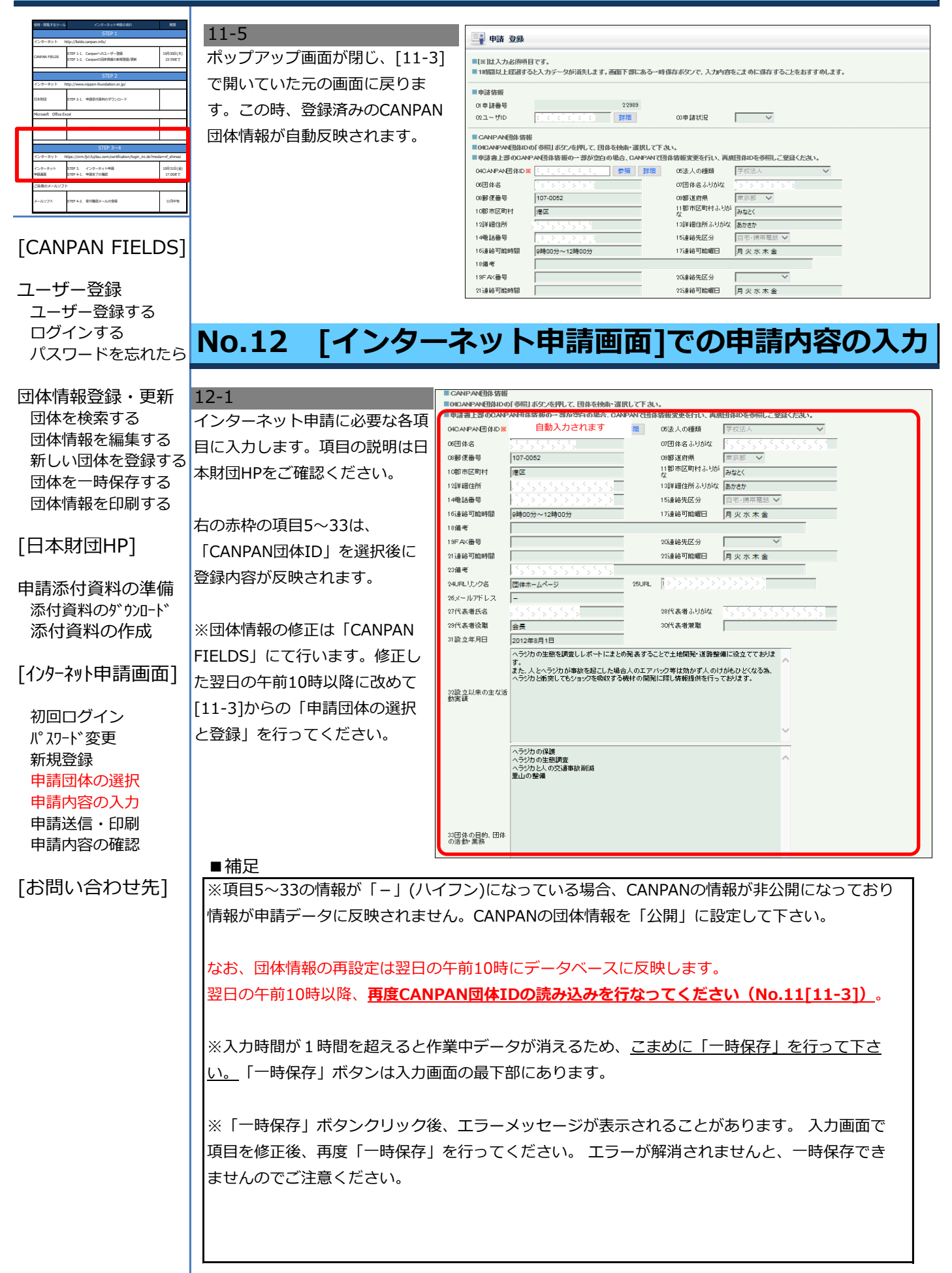

### **No.12 [インターネット申請画面]での申請内容の入力**

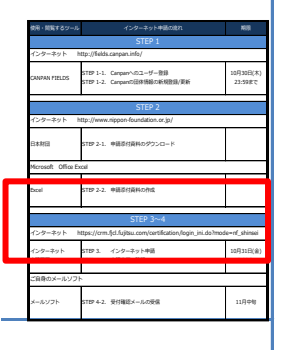

12-2

ユーザー登録 ユーザー登録する ログインする パスワードを忘れたら

[CANPAN FIELDS]

団体情報登録・更新 団体を検索する 団体情報を編集する 新しい団体を登録する 団体を一時保存する 団体情報を印刷する

### [⽇本財団HP]

申請添付資料の準備 添付資料のダウンロード 添付資料の作成

### [インターネット申請画面]

初回ログイン パスワード変更 新規登録 申請団体の選択 申請内容の入力 申請送信・印刷 申請内容の確認

[お問い合わせ先]

※各項目の説明は以下を参照下さい。 ⽇本財団公式HP >通常募集の申請の流れ >3. インターネット申請の入力項目 ■入力項目の補足説明 38.前年度決算総額 決算報告書(収支報告)の経常支出とその他

右の項目34以降を入力してください。 ※事前に文章を準備し、入力してください。

39.前年度事業費総額 決算報告書(収支報告)の事業費支出額

41. 業務 (活動) 日数 平均的な月あたりの業務日数

資金支出の合計額

### 75. メールアドレス 申請受領メールは、ここに記載のメールアド レス宛に送信されます。申請担当者のメール アドレスが自動反映されているメールアドレ スと異なる場合は、修正してください。

※「79.事業目的、80.事業目標、81.事 業内容、82. 事業成果物 」に関しては、以 下を参照下さい。

・⽇本財団公式HP >通常募集の申請の流れ >事業目的、事業目標、事業内容の記 入例はこちら(PDF/660KB)

85. 助成金申請額 添付Excelの金額と同額

86. 自己負担額 添付Excelの金額と同額

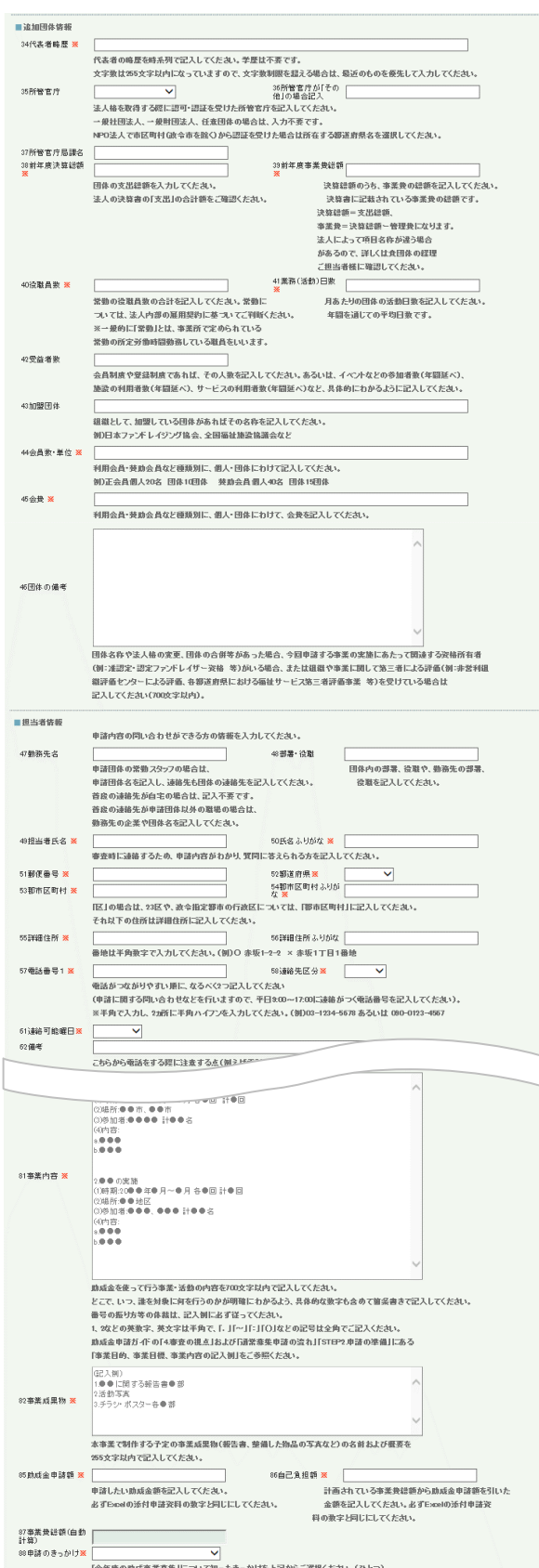

## **No.12 [インターネット申請画面]での申請内容の入力**

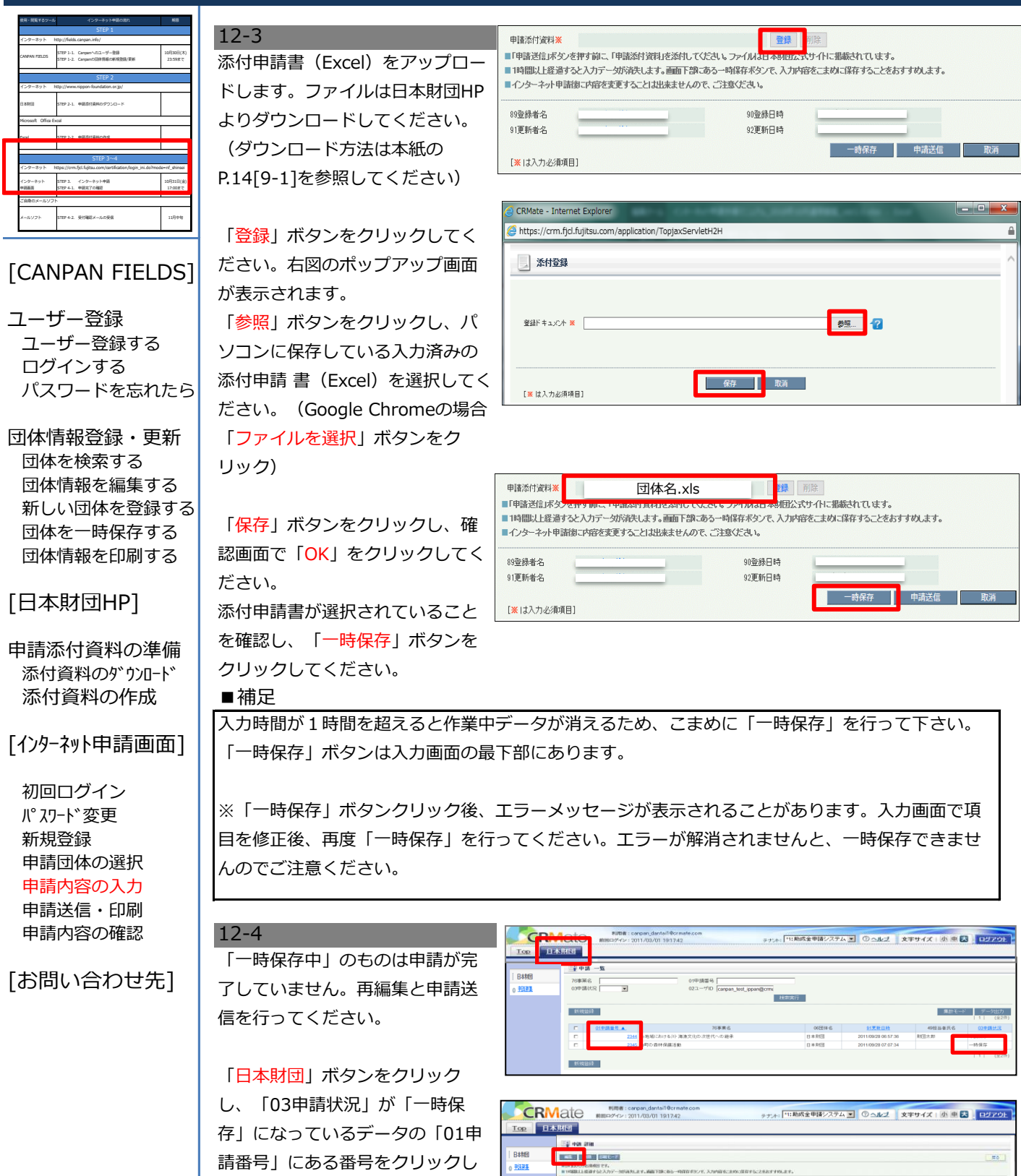

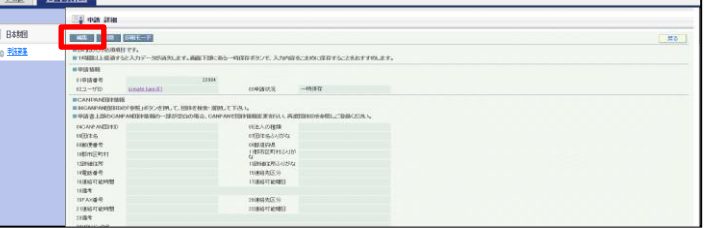

Copyright  $\odot$  2018 The Nippon Foundation 19/22

てください。

めてください。

「編集」ボタンをクリックしてく ださい。P.17[12-1]の申請内容の 入力画面に移りますので入力を進

## **No.13 [インターネット申請画面]での申請送信と印刷**

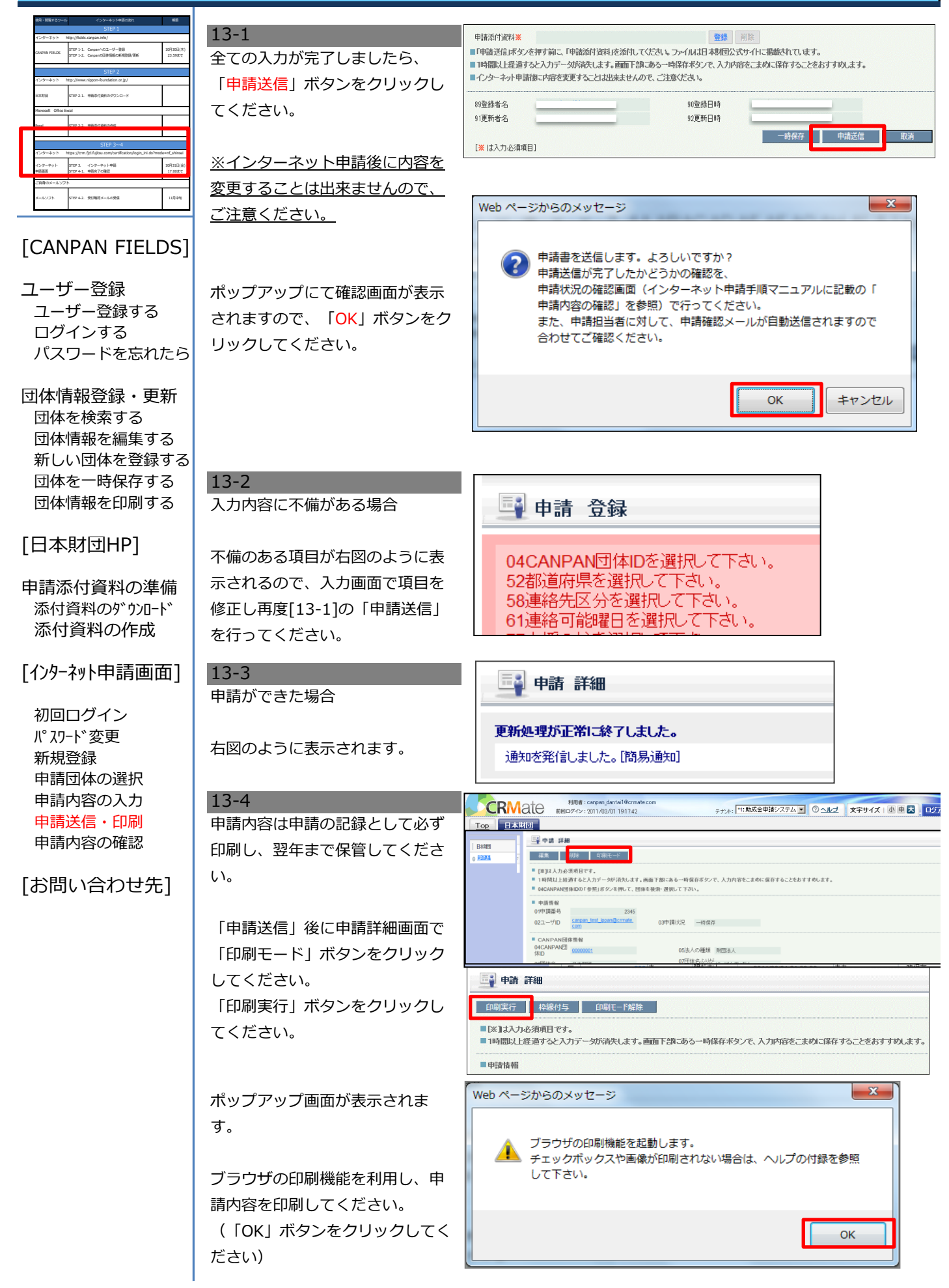

### **No.13**

## **[インターネット申請画面]での申請送信と印刷**

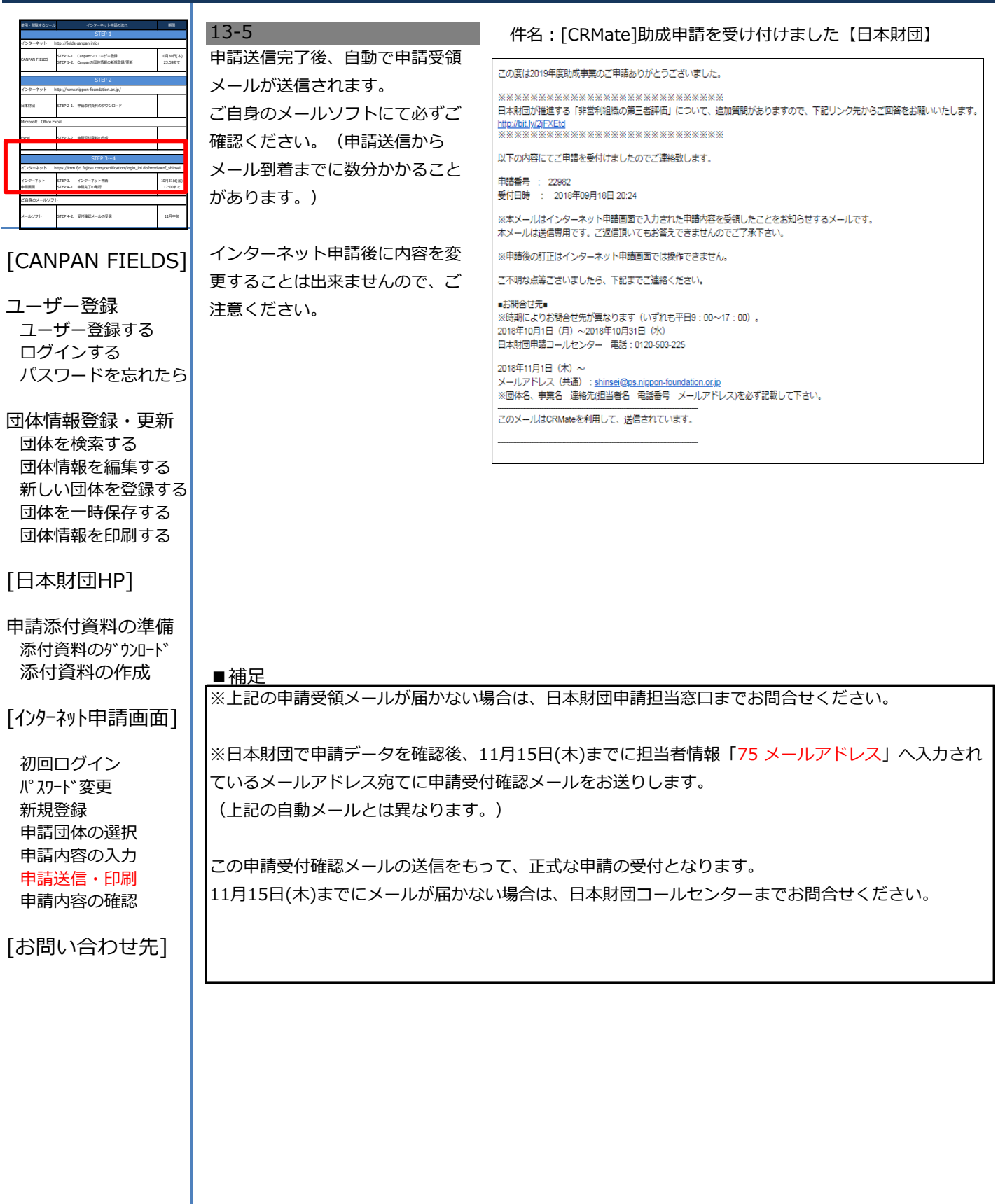

### **No.14 [インターネット申請画面]での申請内容の確認**

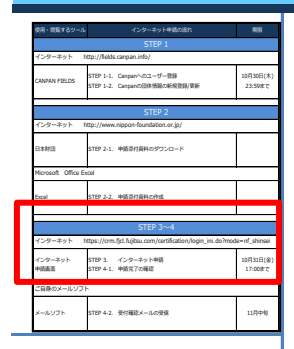

### [CANPAN FIELDS]

ユーザー登録 ユーザー登録する ログインする ■補足 パスワードを忘れたら

団体情報登録・更新 団体を検索する 団体情報を編集する 新しい団体を登録する 団体を一時保存する 団体情報を印刷する

[⽇本財団HP]

申請添付資料の準備 添付資料のダウンロード 添付資料の作成

[インターネット申請画面]

初回ログイン パスワード変更 新規登録 申請団体の選択 申請内容の入力 申請送信・印刷 申請内容の確認

[お問い合わせ先]

14-1 申請送信が無事完了したかどうか を確認してください。「日本財 団」ボタンをクリックし、「03申 請済み」が「申請済み」になって いれば、申請手続きは完了してい ます。

「01申請番号」をクリックすると 申請内容の詳細ページに移動しま す。登録された申請内容を確認す ることが出来ます。

ERMate <sup>#/##</sup> : canpan\_dantail@crma テナル: 「1: 助成金甲諸システム マ ② ヘルプ | 文字サイズ | 小 甲 大 | ログアウト TOP BARE 2曲线 --76事業名<br>03申請状況 01申請番号<br>02ユーザID [carpan\_test\_ippan@cm 中請書ダウンロー  $\overline{\phantom{a}}$ .<br>U taman 新規登録 集計モード データ出力 日本財団  $1 + 107$ 折规设计

※インターネット申請が完了したかどうかの確認は、必ず上記の手順で行ってください。 お電話でのお問い合わせには対応しておりません。

## **お問い合わせ先**

お電話をかける前に、必ず本マニュアルおよびガイドブックをもう一度お読みください。 また、公式Webサイトの「よくある質問(FAQ)」をご覧ください。

## **申請コールセンター**

**TEL:0120-503-225**

※この番号は年度変更となりますので、ご確認の上おかけください。

開設期間:10月1日 (月) ~10月31日 (水) (平日9:00~17:00)

- ◆ インターネット申請操作に関するお問合せ
- ◆ インターネット申請の流れに関するお問合せ
- ◆ CANPANに関するお問い合わせ

※インターネット申請画面のロックアウト解除依頼は、 必ず公式サイトの入力フォームからご連絡ください。 情報セキュリティの観点から電話での対応はしておりません。

※10月31⽇のロックアウト解除依頼は15:00まで受け付けております。 15:00以降は対応致しかねますのでご了承ください。

申請事業に関するご相談も上記コールセンターにお問合せください。 担当部門に連携致します。